# Configuratie van Universal Plug and Play (UPnP) op RV320- en RV325-routers  $\overline{\phantom{a}}$

## Doel

Universal Plug and Play (UPnP) is een reeks netwerkprotocollen waarmee apparaten elkaar op het netwerk kunnen ontdekken. De ontdekte apparaten kunnen netwerkservices instellen voor het delen van gegevens, communicatie en entertainment. UPnP kan worden gebruikt om openbare services op uw netwerk in te stellen. Wanneer de UPnP-functie is ingeschakeld, kan uw besturingssysteem items aan de UPnP-doorsturen-tabel toevoegen of verwijderen.

Het doel van dit document is om u te tonen hoe u UPnP kunt inschakelen en de UPnP-tabel met doorsturen van poorten op de RV320- en RV325-routers kunt beheren.

## Toepasselijke apparaten

- ・RV320
- ・RV325

## **Softwareversie**

•1.1.1.19

## UPnP inschakelen

Stap 1. Meld u aan bij het programma voor webconfiguratie en kies Firewall > Algemeen. Het venster General wordt nu geopend.

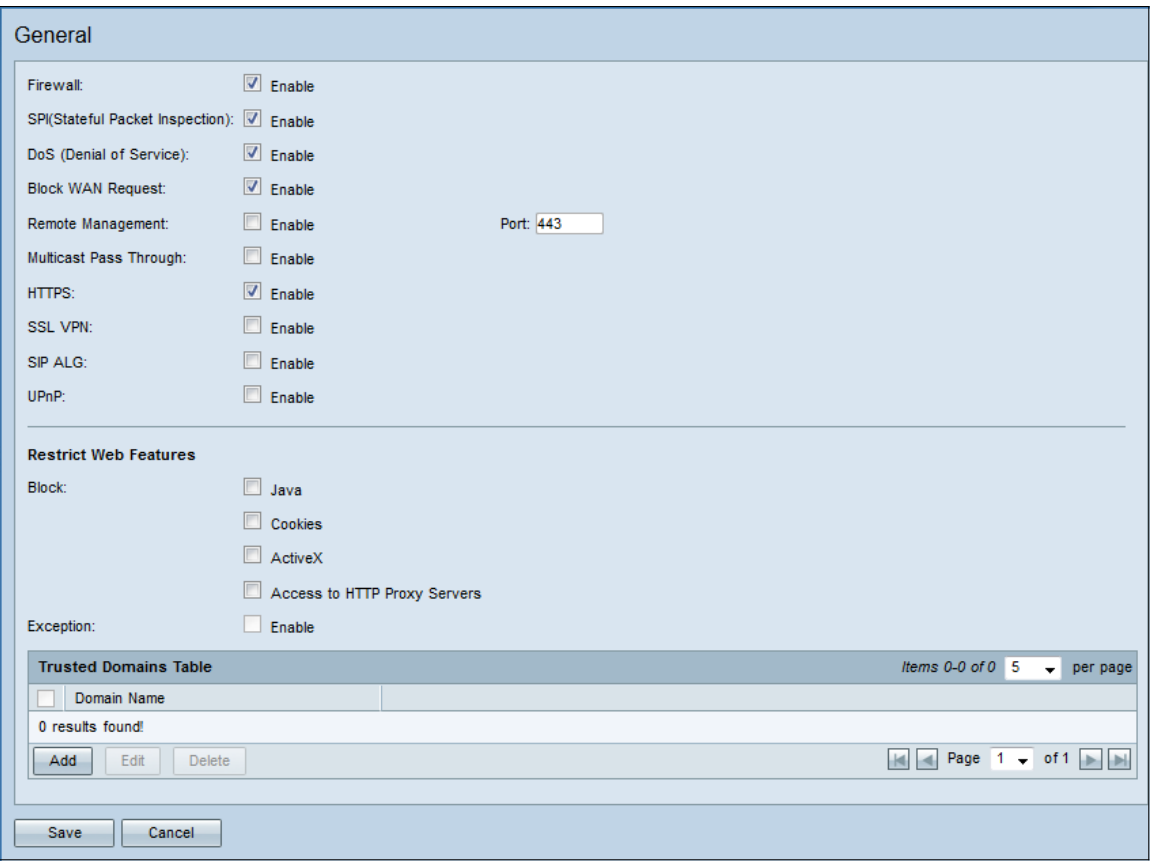

Stap 2. Controleer het selectieteken Enable in het UPnP-veld.

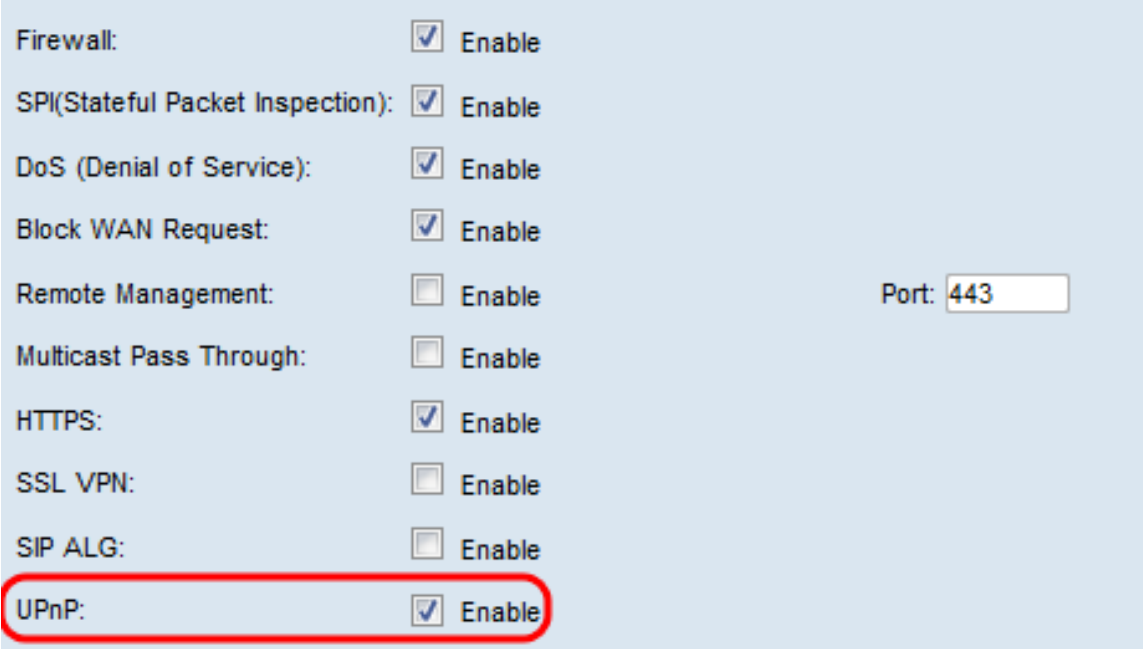

Stap 3. Klik op Opslaan.

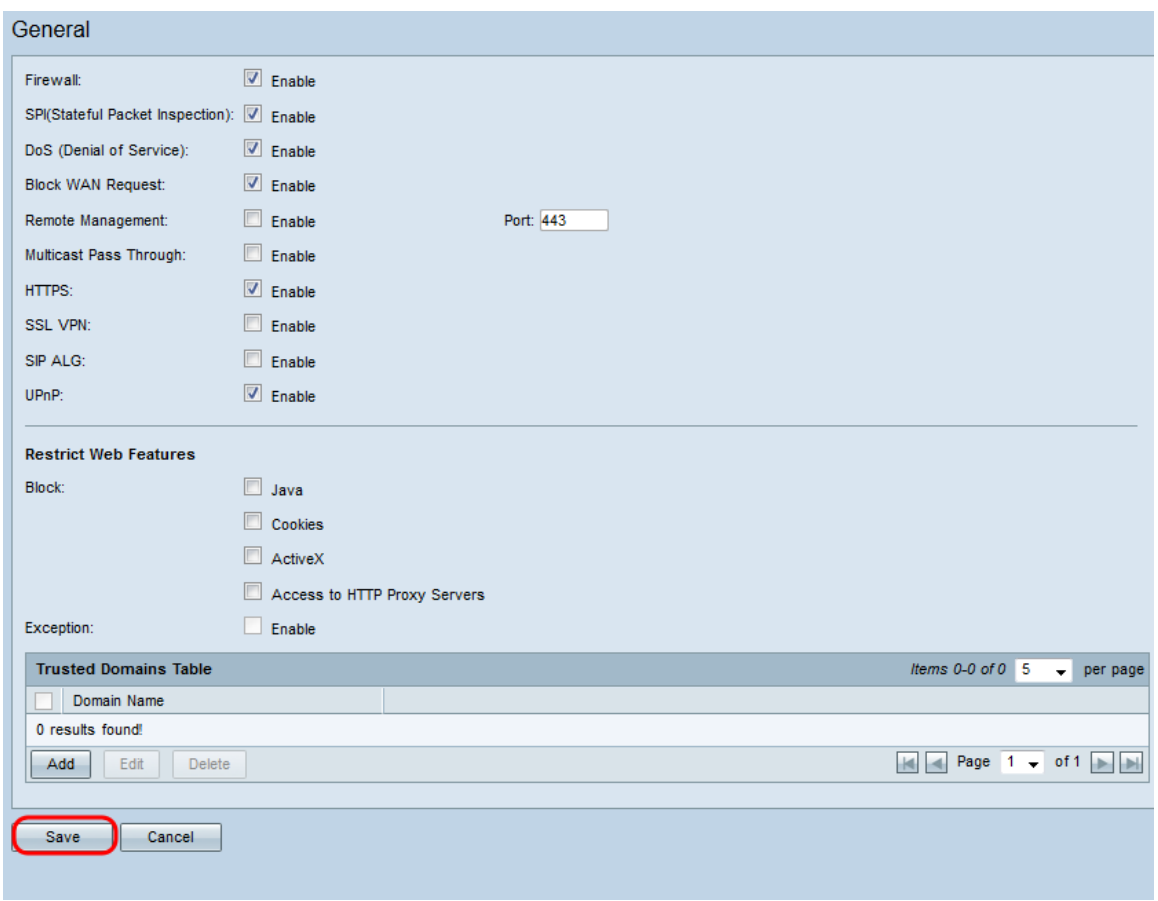

#### Tabel voor uploaden van UPnP-poorten beheren

Stap 1. Kies in de knoppenbalk van de webconfiguratie de optie Instellen > Port Address Translation. Het venster voor poortadresomzetting wordt geopend:

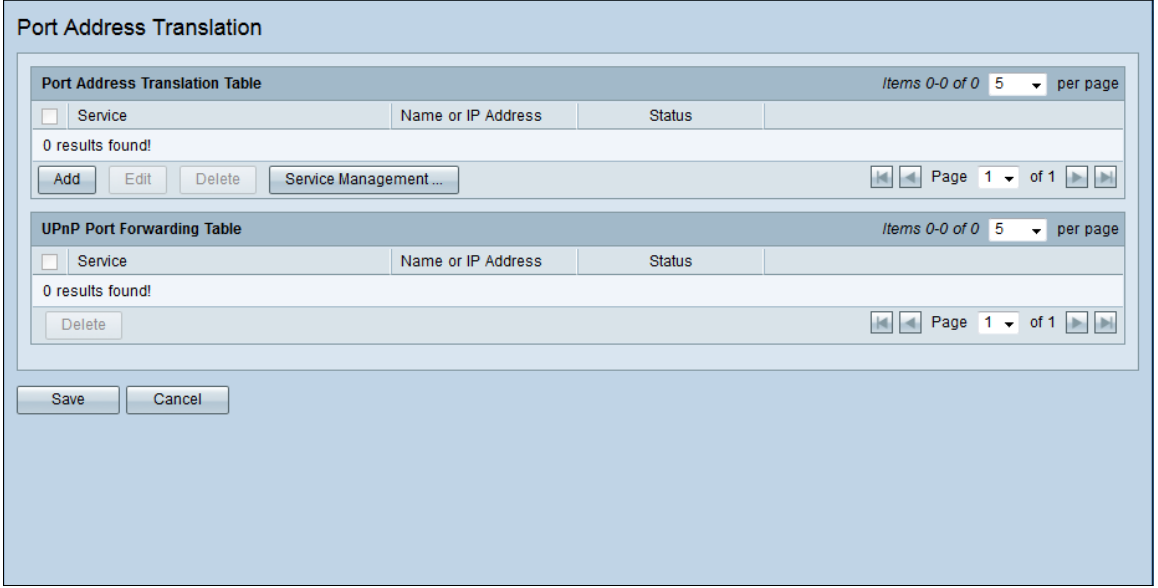

Opmerking: U kunt alle apparaten en toepassingen bekijken die het UPnP protocol in de UPnP Port Forwarding Tabel gebruiken. Het veld Service correspondeert met de naam van het apparaat of de service met UPnP evenals de geopende poorten. Het veld Naam of IPadres correspondeert met het IP-adres dat aan het apparaat of de service is toegewezen. Het veld Status correspondeert met de vraag of UPnP door het apparaat of de service wordt gebruikt.

Stap 2. (optioneel) Om een boeking te verwijderen, schakelt u het vakje naast de gewenste

#### service in.

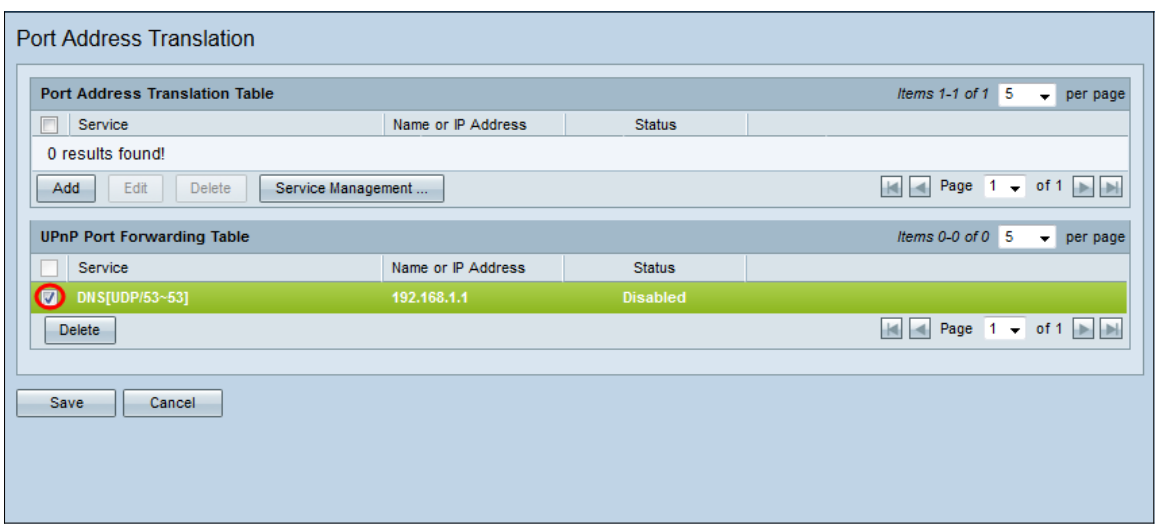

#### Stap 3. (Optioneel) Klik op Verwijderen om de service te verwijderen.

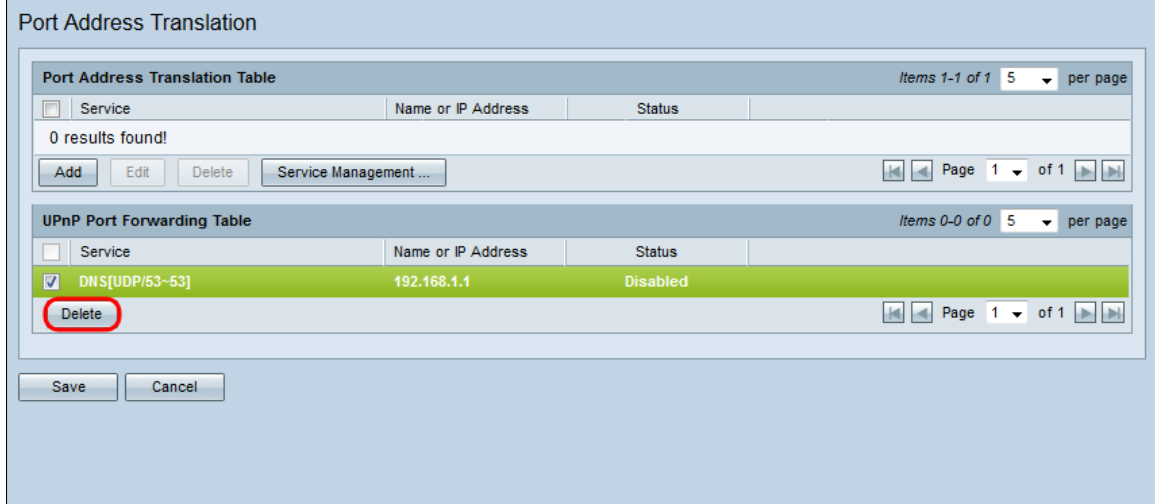

#### Stap 4. Klik op Opslaan.

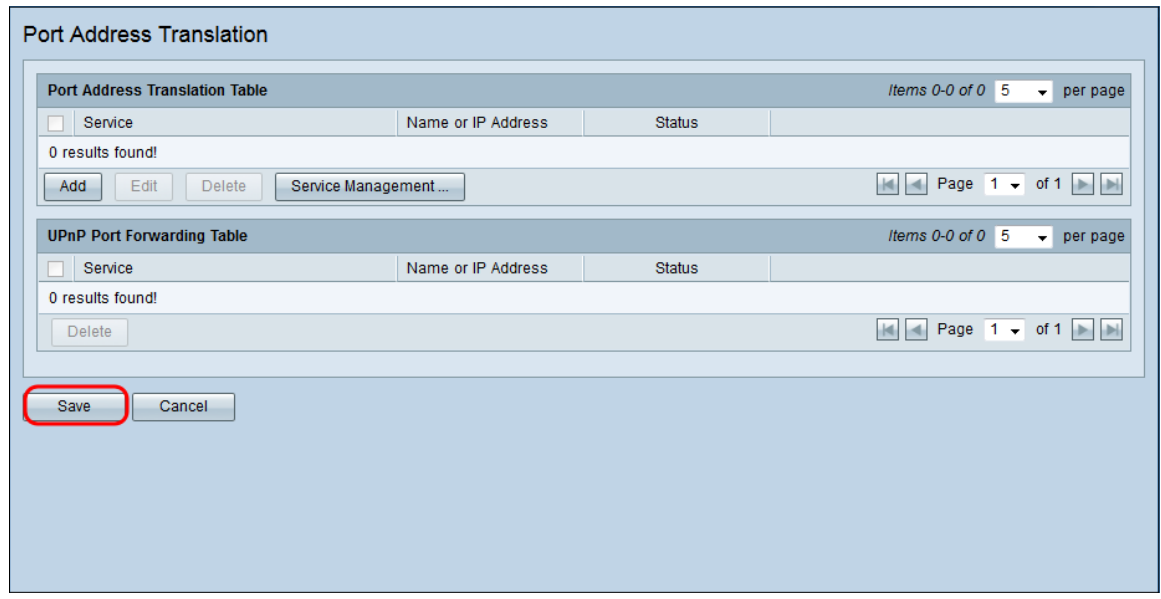